# **Maitriser Cegid Business En situation de formation**

**Livret professeur**

**Claude Terrier**

**Edition Casteilla**

# **Sommaire**

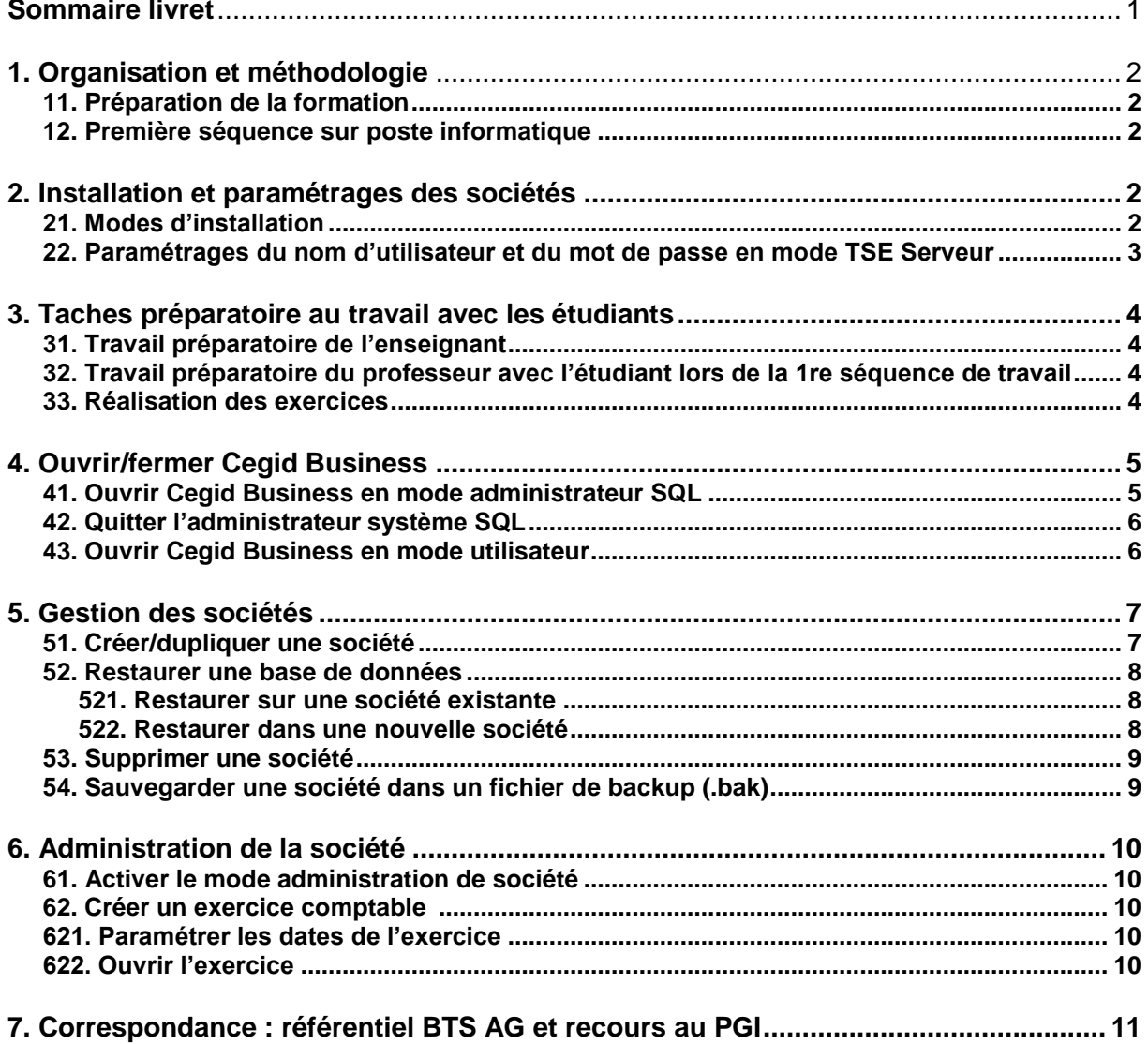

# **1. Organisation et méthodologie**

# **11. Préparation de la formation**

Avant de commencer tout travail, l'administrateur de la base de données doit réaliser les tâches suivantes :

- 1. **Importer la société BiosmoothiesN1.bak qui se trouve sur le site [www.cterrier.com](http://www.cterrier.com/) à l'adresse :**  [http://www.cterrier.com/souche\\_exercice/souche-cegid.htm](http://www.cterrier.com/souche_exercice/souche-cegid.htm) **(**Le mot de passe par défaut est **Cegid)**.
- 2. **Dupliquer la société BiosmoothiesN1** en autant de société qu'il y a d'étudiants qui suivront la formation. Chaque société doit avoir pour nom, le nom de l'étudiant, suivi du nom de la société et de l'année de la promotion de l'étudiant : Exemple : Pierre Dupont => Dupontbiosmoothies2011. Nous conseillons ce nommage pour que chaque étudiant travail sur une entreprise personnalisée et facilement identifiable par l'administrateur de base de données. L'année de promotion est destinée à simplifier la purge périodique des entreprises devenues inutiles.

L'enseignant détenteur des droits d'administrateur de bases données, doit copier l'entreprise sur le serveur Cegid de son établissement puis les dupliquer selon les règles énoncées précédemment. Les procédures à mettre en œuvre pour préparer les dossiers sont expliquées en page 3.

### **12. Première séquence sur poste informatique**

Lors de la première utilisation de l'application, les étudiants ouvrent **leur** société qui est à leur nom et lui attribue un mot de passe personnel (Nous conseillons la date de naissance, sans séparateur : 01081992). Cette opération les rend administrateur de leur société et interdit aux autres étudiants d'y accéder.

# **2. Installation et paramétrages des sociétés**

# **21. Modes d'installation**

Il existe trois modes d'installation du PGI.

#### **Monoposte** :

Installation sur un ordinateur non relié à un réseau. L'installation, le lancement et la mise en œuvre de l'application est identique aux autres applications.

#### **Client-serveur TSE :**

Le cœur de l'application et les données sont sur un serveur centralisé. Les fonctions de chaque application sont installées sur chaque poste utilisateur. Cette installation permet de faire fonctionner chaque poste comme une application traditionnelle avec un lancement par le menu : **Démarrer** - **Programmes** - **Cegid** - etc.

#### *Problème de récupération de données*

L'organisation qui résulte de ce mode d'installation pose de difficultés lors de la récupération d'exercices qui ont été conçus sur un monoposte. *(C'est le cas de l'enseignant qui prépare un dossier sur son poste et souhaite-le transférer sur le serveur pour le rendre accessible à tous les étudiants).*

Les paramètres des entreprises gérées par le PGI sont stockés dans un fichier nommé : **cegid.ini.** Dans ce type d'installation la récupération des données ne met pas à jour correctement le fichier cegid.ini d'où l'obligation de faire manuellement cette mise à jour contraignante. (Voir 142, page suivante)

#### **Clients serveur Web :**

Ce mode est le plus simple à utiliser pour un formateur. Il réduits les possibilités de paramétrage en tant qu'administrateur de base de données, mais simplifie la restauration des sociétés.

### **22. Paramétrer le nom d'utilisateur et le mot de passe en mode TSE Serveur**

#### **Attention**

Lors de la création d'une base de données sur un PGI installé en monoposte, l'application utilise SQL express 2005 (qui est installé en base sur les monopostes). Ce dernier attribue automatiquement le code utilisateur et le mot de passe suivants à la base : **code utilisateur = Cegid** ; **Mot de passe = Cegid** 

Ces codes sont paramétrés dans le fichier : **Cegidpgi.ini** et ne permettent pas d'utiliser la base de données, car ces codes sont paramétré pour une utilisation sur un serveur PGI.

Pour que l'entreprise soit accessible sur un monoposte, ils doivent être modifiés en :

User = **6327** et Password = **37523028FA141B7CAE1E**

Cette contrainte résulte de SQL express. (Elle n'existe pas sur les postes installées en Web Access). Il faut donc ouvrir le fichier Cegidpgi.ini et modifier les codes pour pouvoir ouvrir la base sur le monoposte.

#### **- Afficher les fichiers cachés sous Windows**

- **Outil Options des données** Onglet : **Affichage**
- Activer l'option : **Afficher les fichiers et dossiers cachés**

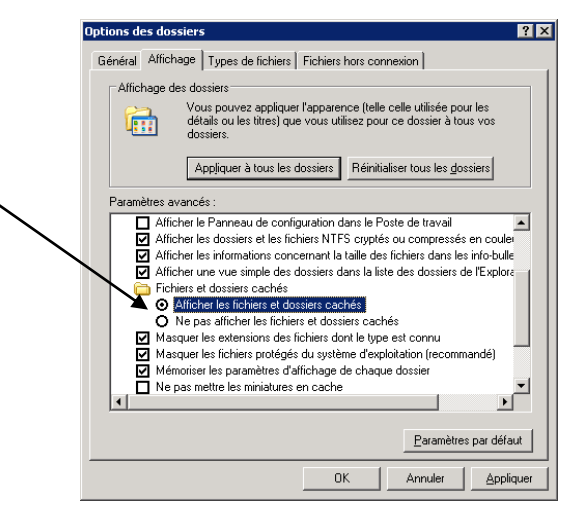

- Cliquer : **OK**

#### **- Modifier le fichier Cegidpgi.ini**

- Ouvrir le dossier : **C:\Documents and Settings\All Users\Application Data\Cegid**
	- => Le fichier CEGIDPGI est visible (l'extension .INI n'est pas affiché selon le paramétrage de l'explorateur)

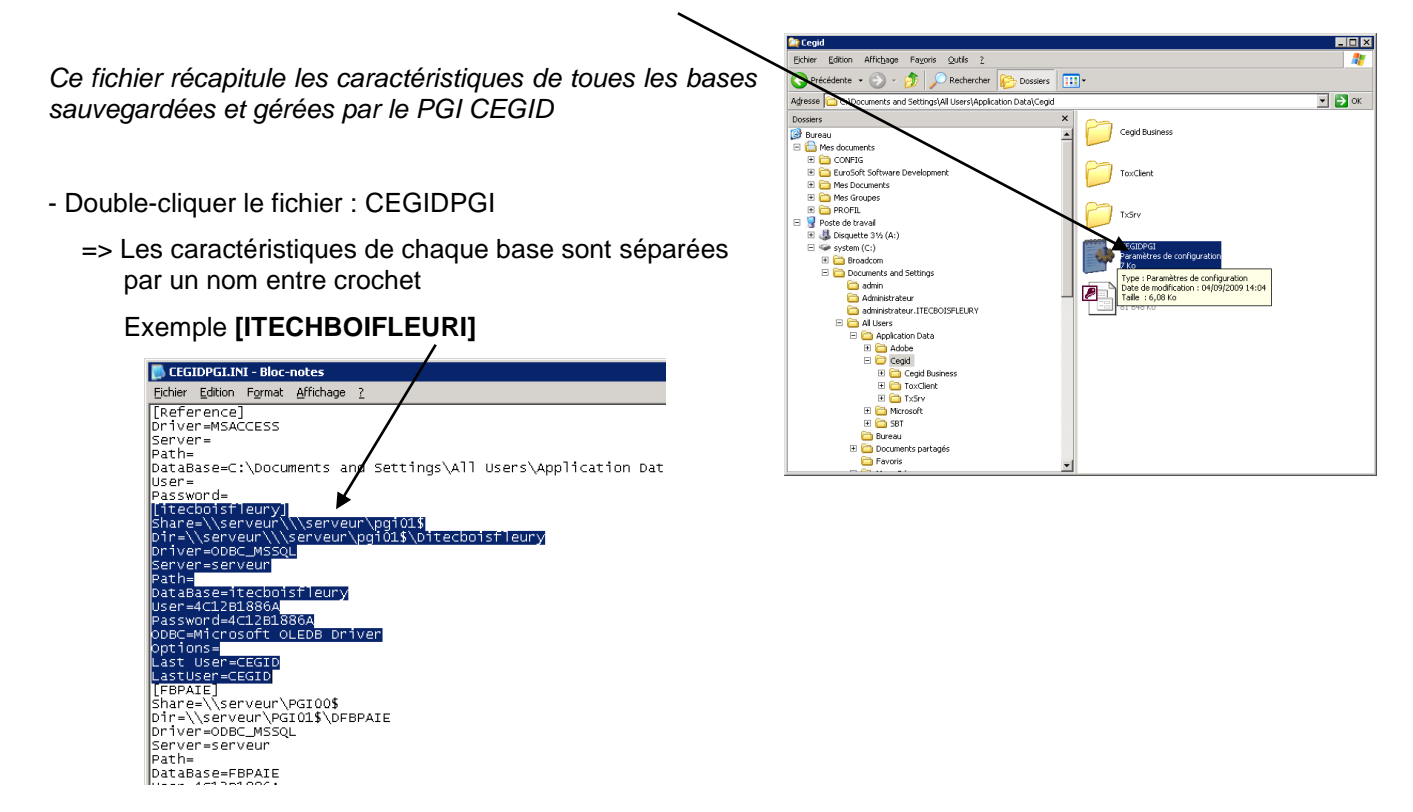

- Rechercher dans la liste la base de données à traiter

Les paramètres de la base se présente ainsi : [itechoisfleury]

Share=\\serveur\\\serveur\pgi01\$ Dir=\\serveur\\\serveur\pgi01\$\Ditecboisfleury Driver=ODBC\_MSSQL Server=serveur Path= DataBase=itecboisfleury **User=4C12B1886A Password=4C12B1886A** ODBC=Microsoft OLEDB Driver Options= Last User=CEGID LastUser=CEGID

Remplacer le texte de User et Password par :

User = 6327 et Password: 37523028FA141B7CAE1E **[itecboisfleury]** 

Share=\\serveur\\\serveur\pgi01\$ Dir=\\serveur\\\serveur\pgi01\$\Ditecboisfleury Driver=ODBC\_MSSQL Server=serveur Path= DataBase=itecboisfleury **User=6327 Password=37523028FA141B7CAE1E** ODBC=Microsoft OLEDB Driver Options= Last User=CEGID LastUser=CEGID

- Sauvegarder le fichier

### **3. Taches préparatoire au travail avec les étudiants**

Nous préconisons l'organisation suivante, vous pouvez cependant, vous organiser différemment.

**Attention** : cette organisation est destinée à empêcher un étudiant de travailler sur une autre entreprise que la sienne. *(Risque réel car l'application, propose par défaut la dernière société utilisée).* C'est la raison pour laquelle chaque étudiant paramètre pour sa société un mot de passe personnel qui est sa date de naissance.

#### **31. Travail préparatoire de l'enseignant**

- 1. Ouvrir Cegid Business en mode **Administrateur de base de données (Voir 3, page 8)**
- 2. Restaurer sur le serveur Cegid, la société **Biosmoothies.bak**. (Voir 12, page 4, pour les personnes qui utilisent Cegid en mode TSE)
- 3. Dupliquer la société **Biosmoothies.bak** pour chaque étudiant. Chaque entreprise recevra un nom qui intègre le nom de l'étudiant afin qu'il puisse facilement identifier SON entreprise

#### **Nous conseillons de nommer l'entreprise de la façon suivante :**

#### **Dupontpbiosmoothies2011** (nom-entreprise-promotion).

Cette codification permet :

- de classer les entreprises par ordre chronologique sur le nom de l'étudiant,
- d'identifier l'entreprise gérée,
- d'identifier la promotion de l'étudiant pour les purges, à venir, par l'administrateur, lorsque les étudiants ont quittés l'établissement

#### **32. Travail préparatoire du professeur avec l'étudiant lors de la 1re séquence de travail**

- 4. Chaque étudiant ouvre SON entreprise (créée à son nom par l'enseignant) en mode administrateur de société (Accès : société ETUDIANTS, mot de passe CEGID)
- 5. Chaque étudiant paramètre son mot de passe pour l'utilisateur : Etudiants. Nous préconisons la date de naissance afin que la perte du mot de passe ne soit pas une catastrophe. (Exemple : 15/09/1992 => 15091992)

#### **33. Réalisation des exercices**

6. L'étudiant ouvre sa société avec son mot de passe et peut réaliser les exercices demandés

# **4. Ouvrir/fermer Cegid Business**

# **41. Ouvrir Cegid Business en mode administrateur SQL**

- **Démarrer** – **Programme** - **Cegid** – **Cegid Common** - **Administrateur de base de données**

#### Ou - **Démarrer** – **Programme** - **Cegid** – **Administrateur de base de données**

Ou

- Cliquer le lien qui correspond à l'application à lancer en mode serveur

- Sélectionner la société sur laquelle travailler

#### **Connaitre le nom de l'ordinateur**

- Cliquer-droit sur le bureau le poste de travail **Propriétés**
- Onglet : **Nom le l'ordinateur**
- => le nom est affiché.
- Saisir le nom de l'ordinateur dans la zone serveur **: nom ordinateur\SQLEXPRESS** (Exemple : PCGC\SQLEXPRESS)
- Saisir le nom d'utilisateur : (Ce nom vous sera communiqué par votre administrateur réseau ou par CEGID lors de l'installation)
- Saisir le mot de passe de l'établissement : **CEGID.2005** (Ce nom vous sera communiqué par votre administrateur réseau ou par CEGID lors de l'installation)
- Cliquer : **Connect**

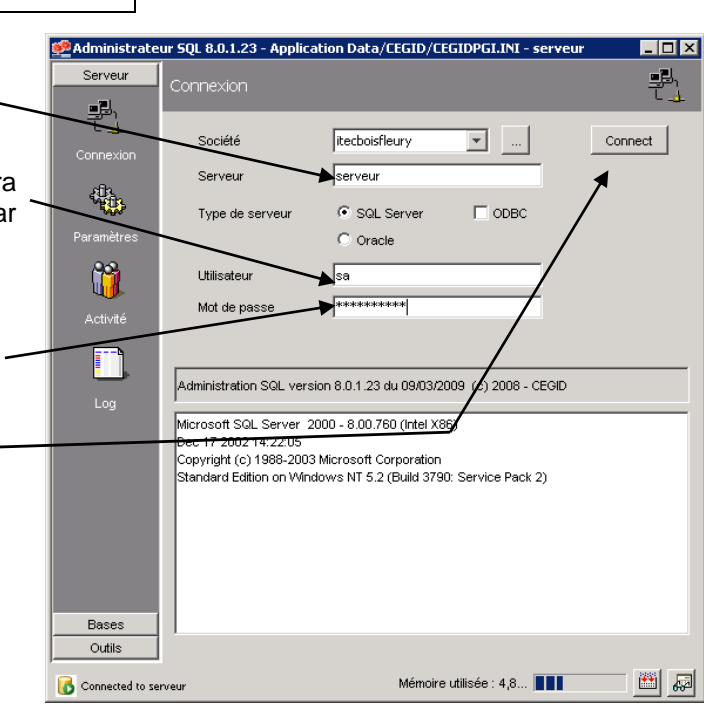

- Cliquer l'onglet : **Base**
	- => La liste des entreprises gérées par Cegid Business Suite est affichée :

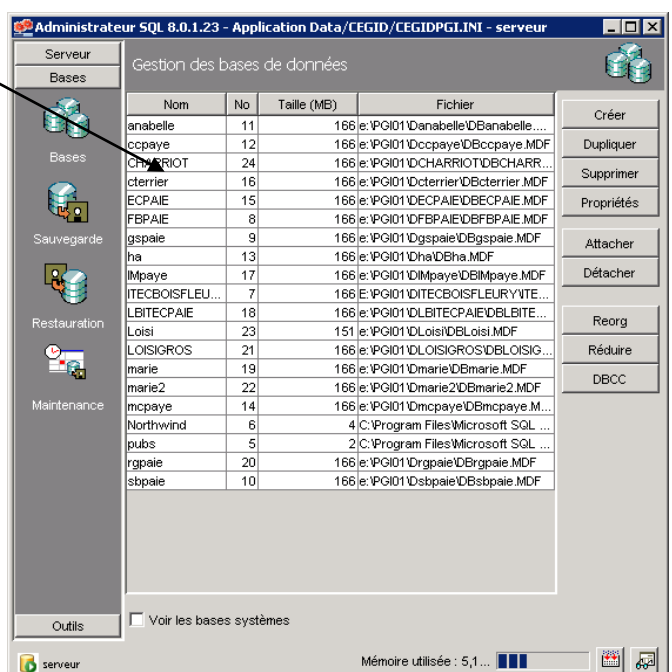

# **42. Quitter l'administrateur système SQL**

- Cliquer la caser de fermeture de la fenêtre SQL

Ou

- Ouvrir la société en mode utilisateur
- Sélectionner l'entreprise
- Saisir le mot de passe

# **43. Ouvrir Cegid Business en mode utilisateur**

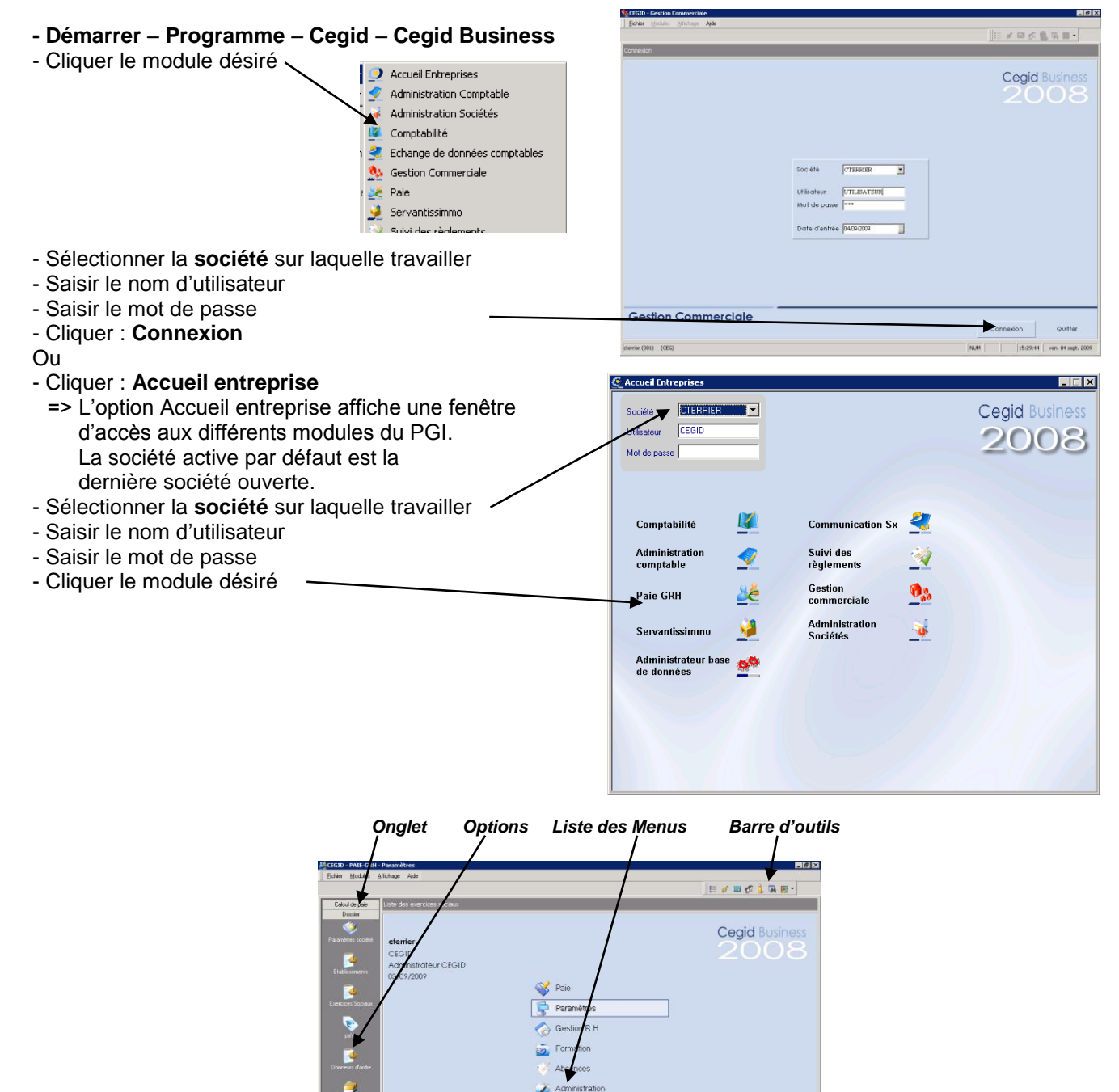

NUM 09:40:47 | Hu, 03:468.200

 $Evec$ 

ė. Activité Rh Snácifique

[M] Formation CEGI Paye - M...

PAIE-GRH

# **5. Gestion des sociétés**

### **51. Créer/dupliquer une société**

#### *Important*

- *Lors de l'installation, Cegid Business crée une entreprise matrice par défaut. Cette société sert de matrice à la création des toutes les autres sociétés par duplication. Elle ne doit jamais être modifiée ou supprimée.*
- *La création d'une nouvelle société est réalisée par la duplication d'une société matrice initiale. Ce peut être la société créée lors de l'installation de Business Suite ou une société créée et paramétrée ultérieurement par l'enseignant.*
- *La gestion des sociétés (Création/duplication, suppression etc.) est réalisée en mode administrateur SQL. Ce mode doit rester inaccessible aux étudiants. La duplication des entreprises de chaque étudiant devra donc être réalisée par le formateur.*
- *Dans un PGI, il est possible de débuter le paramétrage à partir de n'importe quel module. Cependant, le logiciel destination (qui reçoit les transferts des autres modules) est le logiciel de comptabilité, dès lors il est préférable de commencer le paramétrage par ce module. Le paramétrage avancé de chaque module (salariés, clients, fournisseurs etc.) peut ensuite être réalisé dans chaque applicatif (Gestion commerciale, paye etc.).*

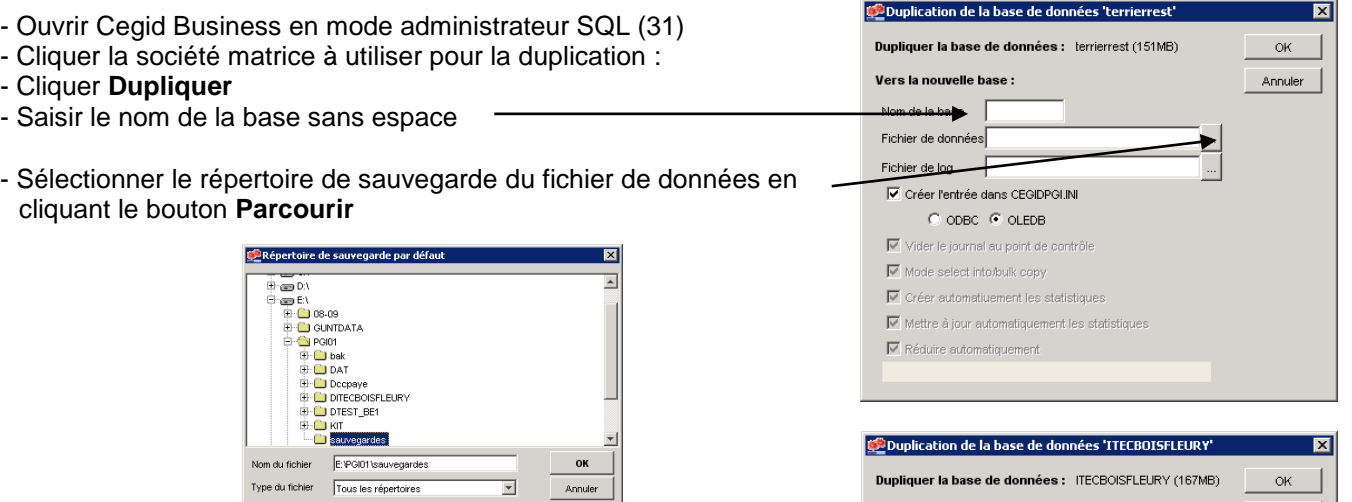

- Sélectionner le répertoire de sauvegarde du fichier log en cliquant le bouton **Parcourir**

#### - Cliquer : **OK**

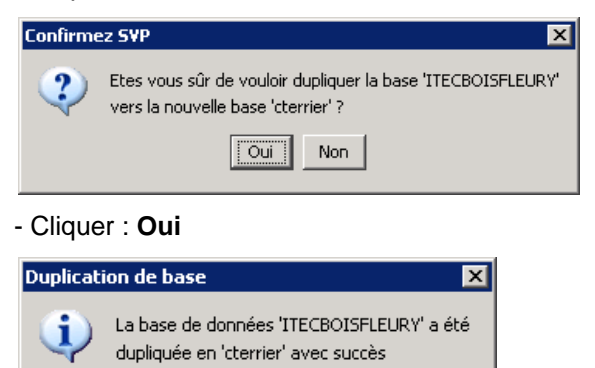

öï

- Cliquer : **OK**

=> L'entité créée est ajouté à la liste des entreprises gérées :

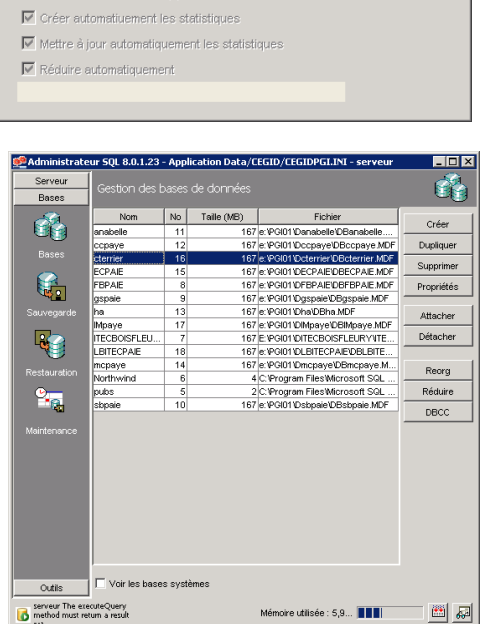

Annuler

Vers la nouvelle base :

Nom de la base cterrier

Fichier de données e: PGI01 Doterrier DBcterrier MDF Fichier de log e:\PGI01\Dcterrier\DBcterrier.LDF V Créer l'entrée dans CEGIDPGI.INI  $\odot$  odbc  $\odot$  oled<br>b Vider le journal au point de contrôle Mode select into/bulk copy

### **52. Restaurer une base de données**

*La base de données à restaurer doit être copiée dans un espace accessible à partir du mode administrateur*

#### **521. Restaurer sur une société existante**

- Onglet : **Base** dans le volet gauche
- Cliquer l'option : **Restauration**
- Saisir le nom de la base dans la zone : **Nom de la base** => Le nom du fichier de données et le nom du fichier log se complètent automatiquement :
- Cocher la case : **Créer l'entrée dans CEGIDPGI.INI**
- Activer : **Restaurer sur une base de données existante**
- Cliquer la base sur laquelle réaliser la restauration
- Cliquer le bouton : **Parcourir**
- Ouvrir le dossier source et sélectionner la base à restaurer
- Cliquer : **OK**
- Cliquer le bouton : **Restaurer** (en bas à droite de la fenêtre)

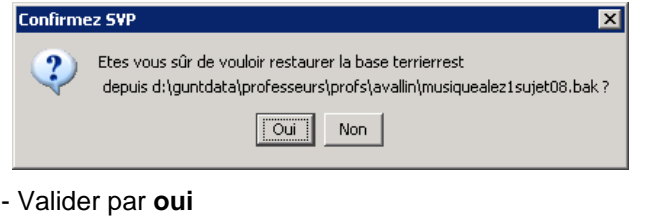

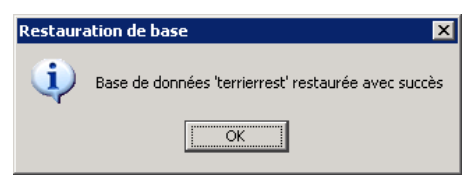

- Cliquer : **OK**
	- => L'entreprise est visible dans la liste des bases (Onglet : **Base** – Option : **Base**)

#### **522. Restaurer dans une nouvelle société**

- Onglet : **Base**
- Activer : **Restaurer en tant que nouvelles base de données**
- Saisir le nom de la base à obtenir => Les chemins sont automatiquement complétés :
- Activer la case : **Créer l'entrée dans CEGIDPGI**
- Cliquer le bouton : **Parcourir**

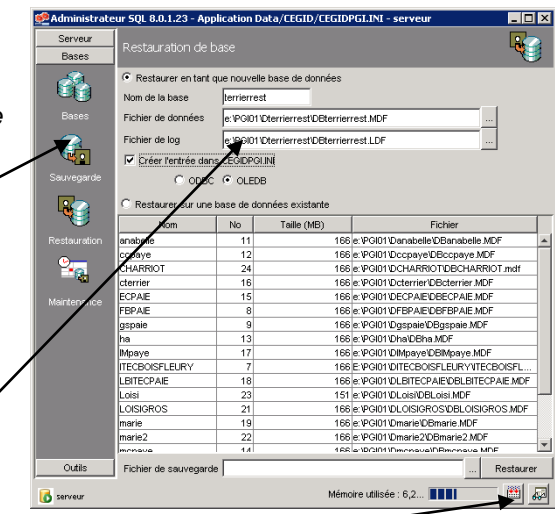

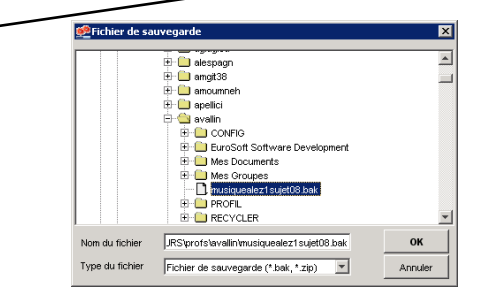

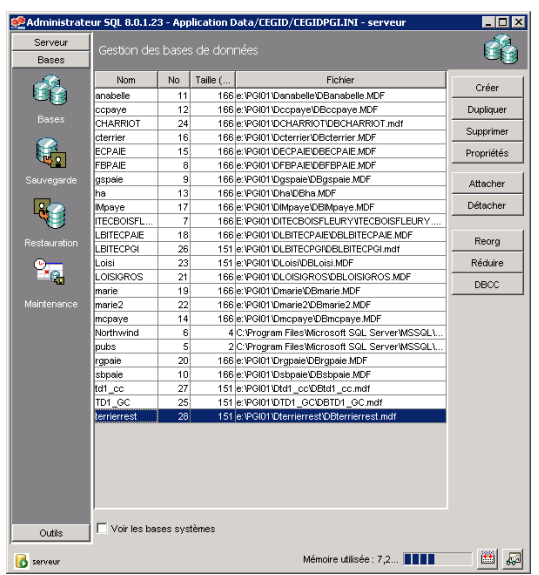

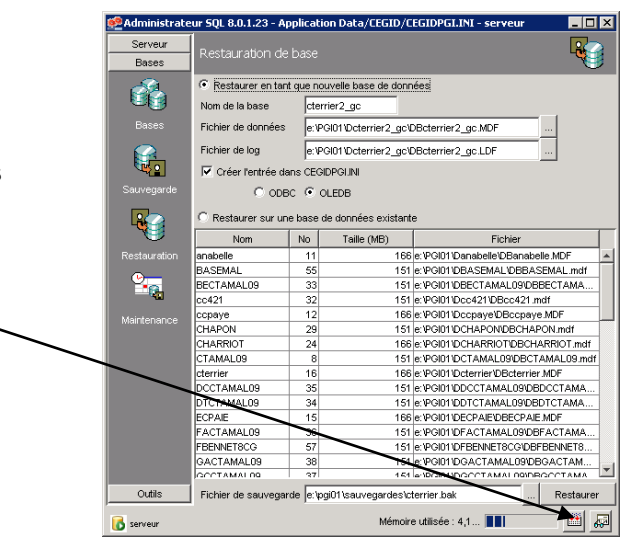

- Sélectionner le dossier et le fichier source de la restauration
- Cliquer : **OK**
- Cliquer le bouton : **Restaurer**

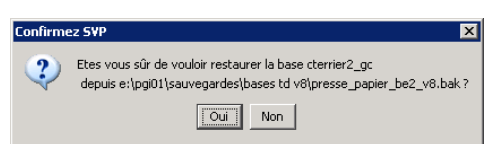

- Cliquer : **Oui** dans la fenêtre de confirmation
	- => La société restaurée est ajouté aux autres sociétés existantes :

# **53. Supprimer une société**

- Cliquer la base à supprimer
- Cliquer le bouton : **Supprimer**

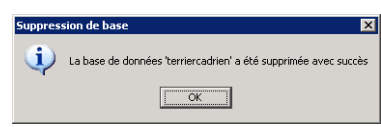

- Cliquer : **OK** pour confirmer la suppression

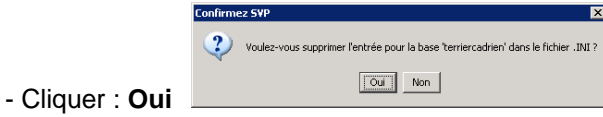

**54. Sauvegarder une société dans un** 

**fichier de backup (.bak)**

- Onglet : **Bases** dans le volet gauche

- Cliquer l'entreprise à sauvegarder => Le nom apparaît au bas de la liste

- Option : **Sauvegarde**

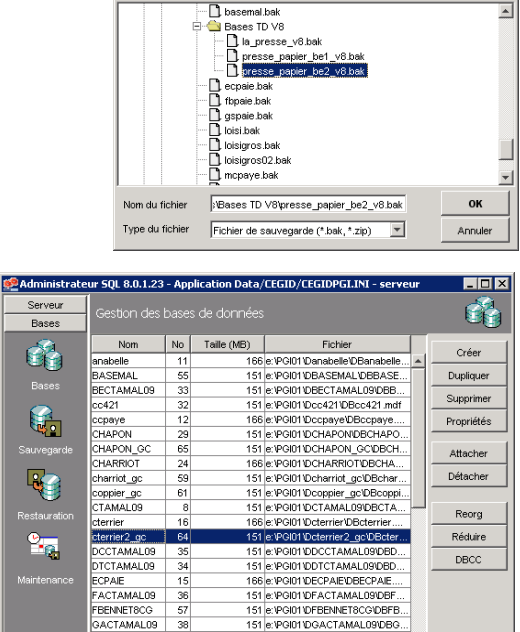

151 e Volút DoACTAMAL090BG...<br>151 e Volút DoCCTAMAL090BG...<br>151 e Volút DoCOTHER, gcDBG...<br>156 e Volút DognaieDBgspie MDF<br>166 e Volút DugnaieDBgspie MDF<br>151 e Volút Dukapest\_coDBHAg...<br>151 e Volút Dukapest\_coDBHAg...<br>151

Mémoire utilisée : 5,3... **III** 

圖圖

**B** Fichier de sauvegarde

R\_oc

.<br>Voir les bases systèn

Outils

serveu

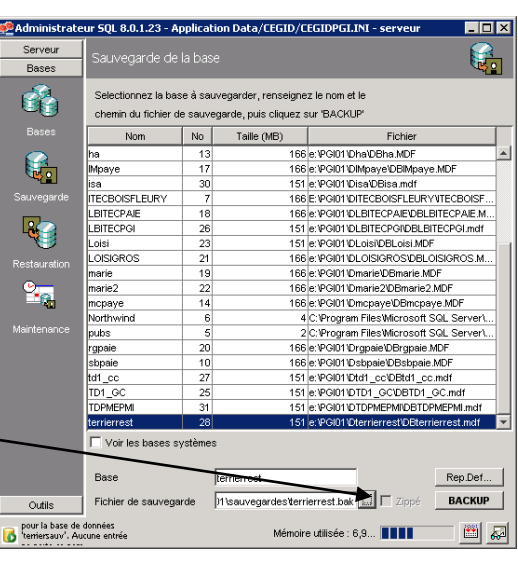

Etes vous sûr de vouloir sauvegarder la base 'terriersauv'

vers 'd:\quntdata\professeurs\profs\avallin\mes documents\terrierrest.bak' ?  $\boxed{\overline{Out}}$  Non

> Base de données 'terrierrest' sauvegardée avec succès  $\overline{\alpha}$

 $\overline{\mathbf{x}}$ 

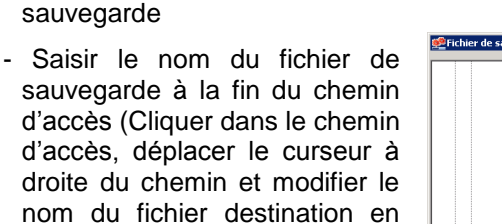

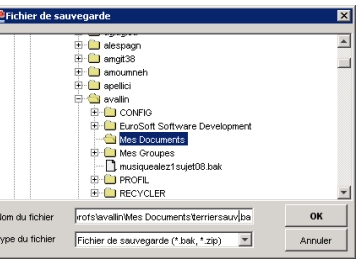

- Cliquer : **OK**

conservant .bak à la fin)

- Cliquer le bouton : **BACKUP** (en bas à droite de la fenêtre)

- Cliquer le bouton : **Parcourir** et sélectionner le dossier de

- Cliquer : **Oui**
- Cliquer : **OK**

=> Le fichier de sauvegarde occupe entre 130 et 200 Mo.

#### **Récupérer une société sauvegardée sur une clé USB**

- Ouvrir l'explorateur Windows et copier-coller le fichier **.bak** sur la clé à partir du dossier dans lequel a été sauvegardé le fichier de sauvegarde

# **6. Administration de la société**

Ce module permet d'administrer :

- Les personnes, les groupes, les comptes et les droits d'accès,
- L'ouverture de nouveaux exercices

# **61. Activer le mode administration de société**

# - **Démarrer** – **Programmes** – **Cegid** – **Administration sociétés**

#### **Ou**

- Cliquer l'icone de lancement du module
- Sélectionner la société à paramétrer
- Saisir votre nom d'utilisateur et votre mot de passe
- Cliquer : **Connexion**

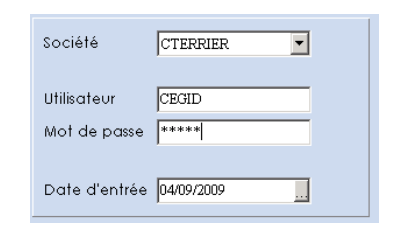

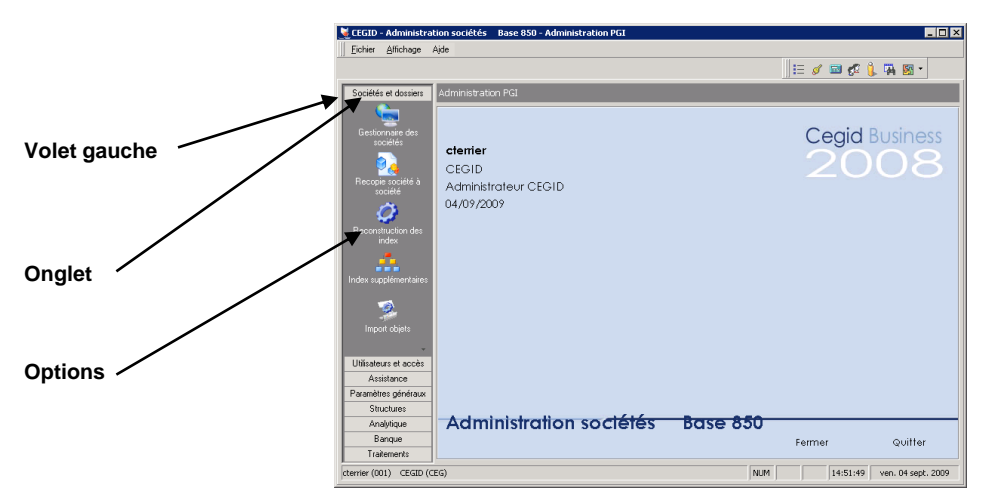

### **62. Créer un exercice comptable**

*Pour pouvoir ouvrir une société vous devez au préalable déclarer puis ouvrir l'exercice comptable.*

#### **621. Paramétrer les dates de l'exercice**

- Activer le mode : **Administration de sociétés** (51)
- Onglet : **Paramètres généraux** (volet de gauche)
- Option : **Exercices**
- Paramétrer les dates de l'exercice
- Valider  $\vee$  et fermer  $\vee$  la fenêtre

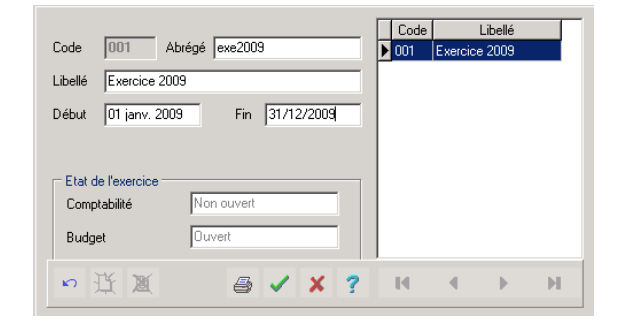

#### **622. Ouvrir l'exercice**

- Onglet : **Traitements**
- Cliquer l'option : **Clôture/Ouverture d'exercice**
- Cliquer : **Oui**
- Fermer le module administration de société en cliquant le bouton : **Quitter**
- Cliquer : **Oui**